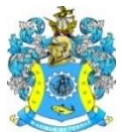

#### Федеральное агентство по рыболовству Федеральное государственное бюджетное образовательное учреждение высшего образования «Калининградский государственный технический университет» (ФГБОУ ВО «КГТУ»)

## **ИНСТРУКЦИЯ**

## **по прохождению тестирования в рамках предметной олимпиады школьников ФГБОУ ВО «Калининградский государственный технический университет»**

В день проведения олимпиады за 10 мин до начала тестирования Вам на электронную почту (указанную при подаче заявления) поступит письмо со ссылкой (приглашение) на конференцию в Google Meet. Также проверьте папку «Спам».

Прямо сейчас: Дарья Павловна Сиренко приглашает Вас на видеовстречу

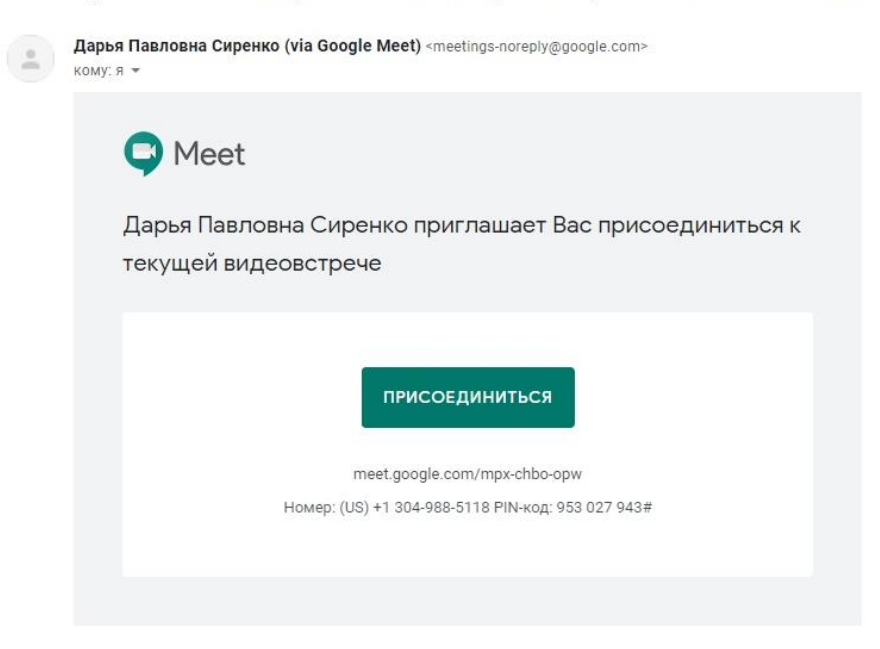

## **ТЕХНИЧЕСКИЕ УСЛОВИЯ**

1. Для прохождения вступительного испытания в дистанционной форме Вам потребуется ноутбук или персональный компьютер с камерой, направленной на Вас (с разрешением не менее 1,3 Mp), а также встроенные или выносные динамики и микрофон.

2. Используются интернет-браузеры: Google Chrome / Mozilla Firefox / Microsoft Edge / Apple Safari.

- 3. Пропускная способность сети Интернет от 5 Мбит/с. и выше.
- 4. Обязательно при входе в конференцию необходимо включить камеру

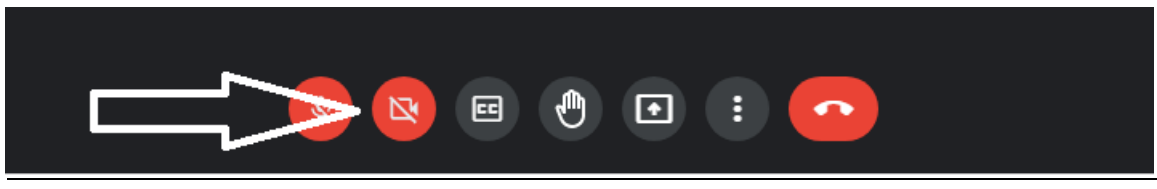

*Рисунок 1 – Камера (шаг 1)*

5. Далее Вам необходимо включить демонстрацию экрана (рисунки 2, 3 и 4).

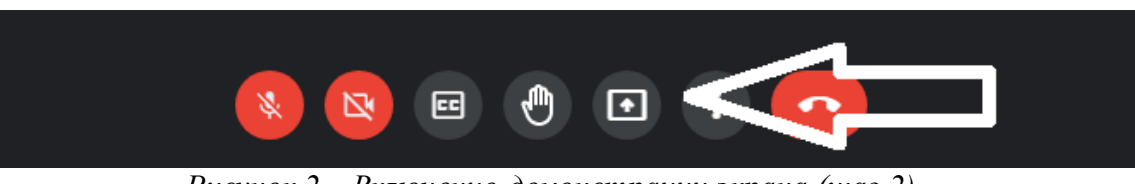

*Рисунок 2 – Включение демонстрации экрана (шаг 2)*

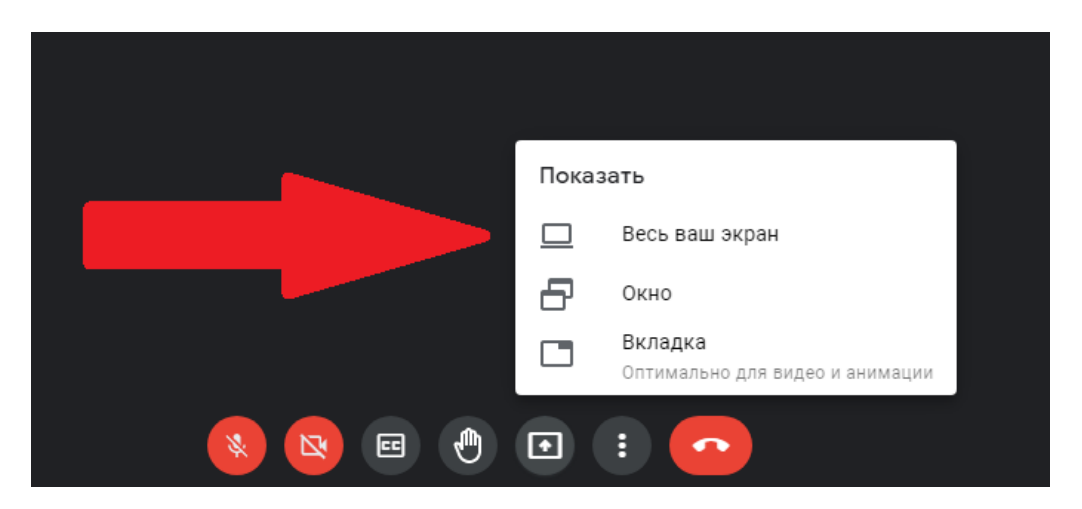

*Рисунок 3 – Включение демонстрации экрана (шаг 3)*

# *Вам необходимо активировать поле Вашего экрана и нажать кнопку «Поделиться»*

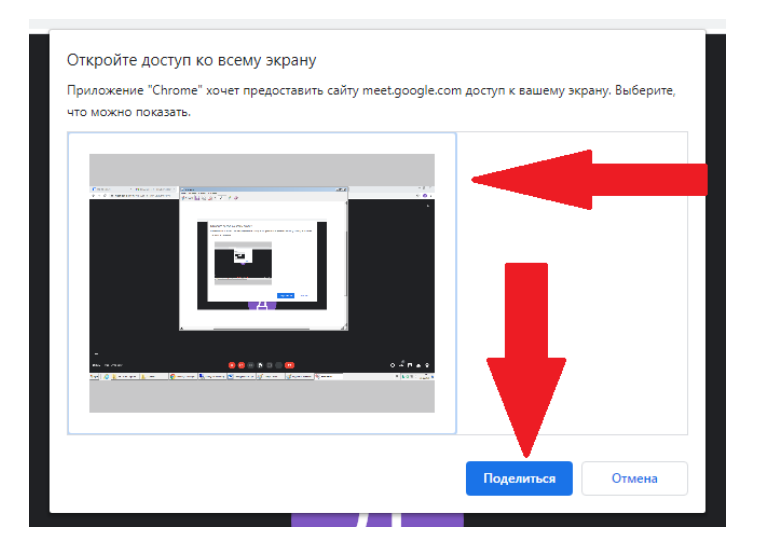

*Рисунок 4 – Включение демонстрации экрана (шаг 4)*

6. При подключении к конференции необходимо выключить микрофон (рисунок 5), все интересующие Вас вопросы необходимо писать в чат конференции (рисунки 6 и 7).

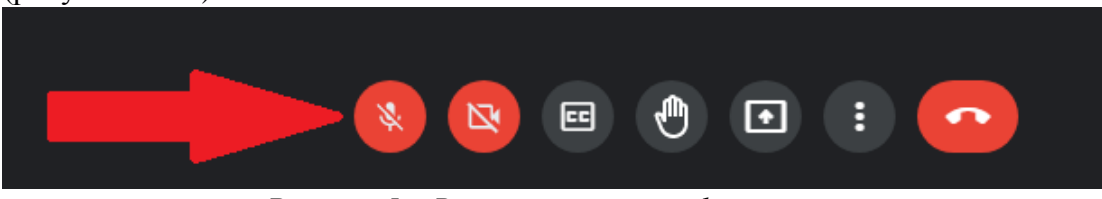

*Рисунок 5 – Выключение микрофона*

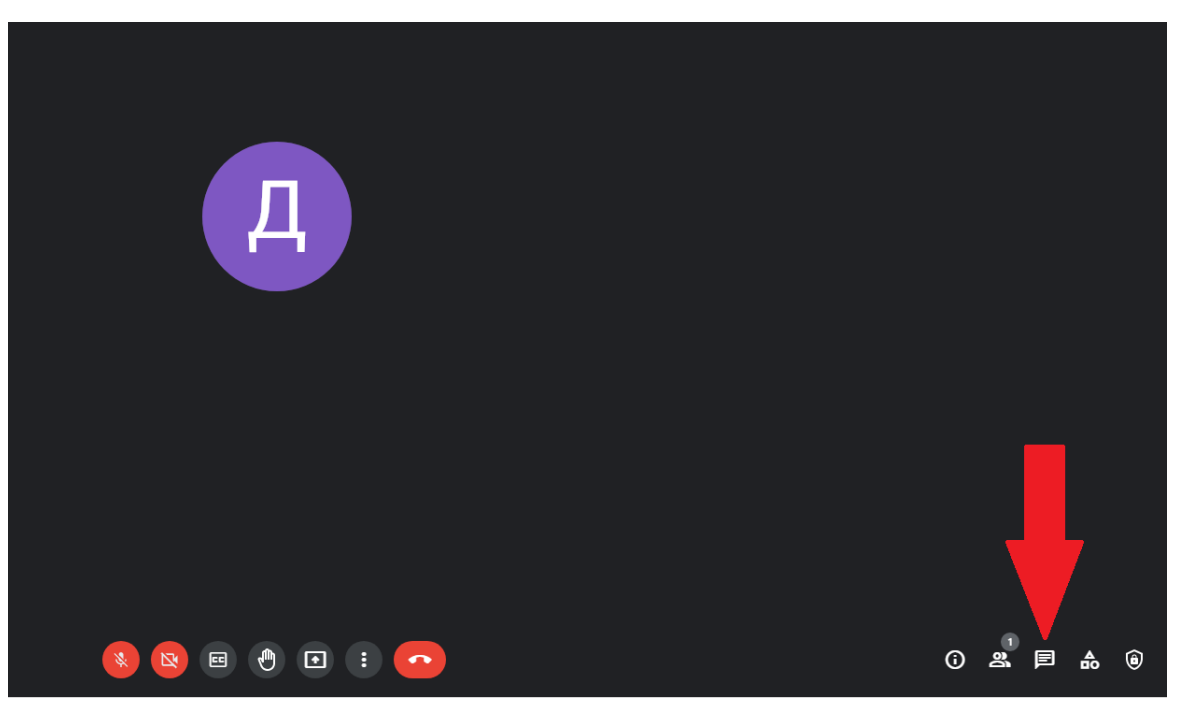

*Рисунок 6 – Чат конференции (вариант отображения)*

ИНСТРУКЦИЯ по прохождению тестирования в рамках предметной олимпиады школьников ФГБОУ ВО «Калининградский государственный технический университет»

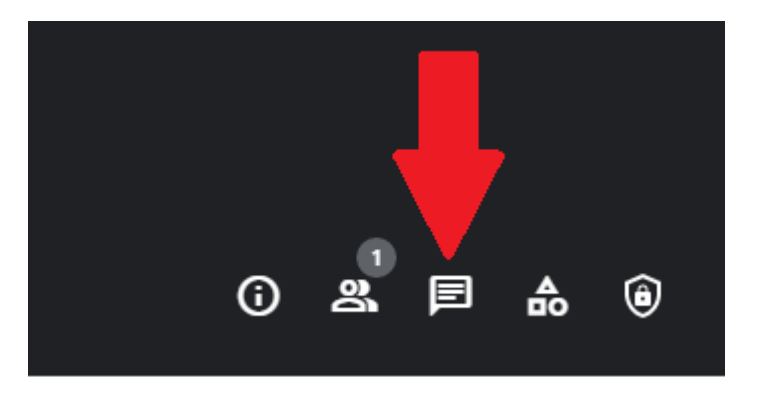

*Рисунок 7 – Чат конференции (вариант отображения)*

## *Внимание!* **Если Вы подключаетесь не под своим именем или у Вас в имени никнейм, при подключении необходимо написать свое ФИО в чат конференции.**

- 7. После того, как Вы выполните требования при подключении к конференции, Вам необходимо будет пройти регистрацию на портале тестирования (ссылка на портал поступит в чат конференции).
- 8. В открывшемся окне Вам нужно выбрать функцию **«регистрация»** в верхнем левом углу экрана (рисунок 8).

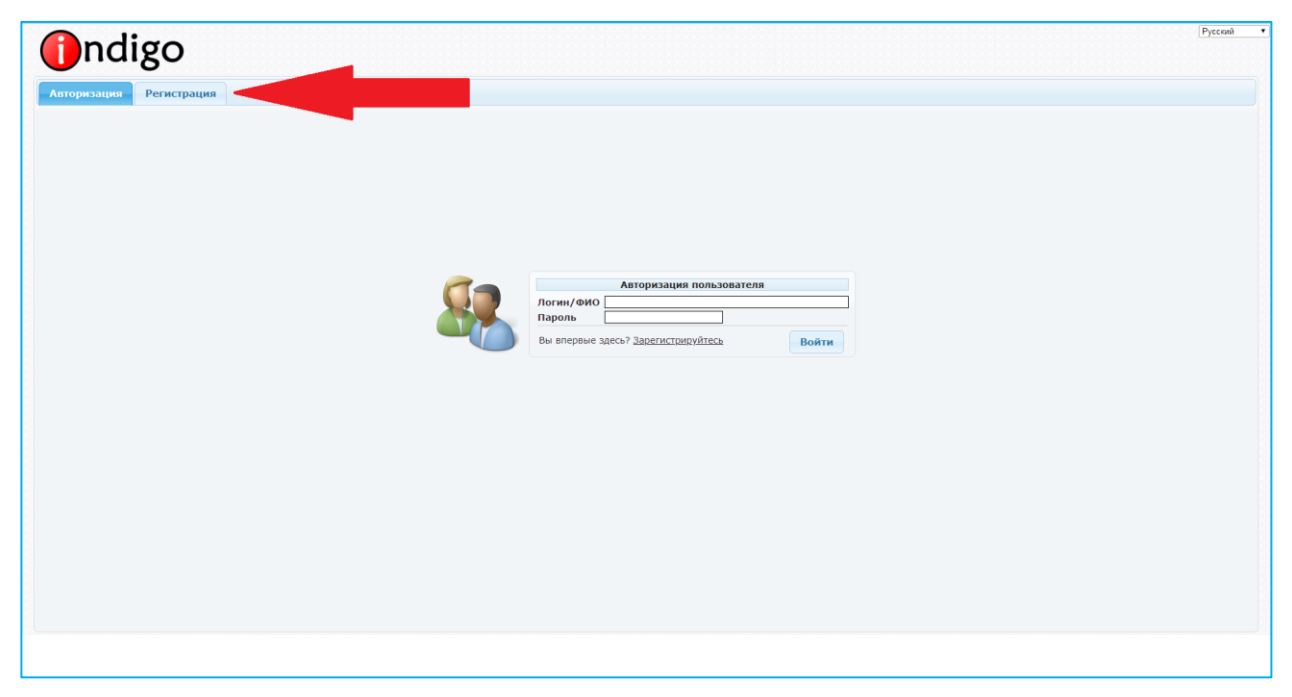

*Рисунок 8 – Регистрация на портале тестирования (шаг 1)*

ИНСТРУКЦИЯ по прохождению тестирования в рамках предметной олимпиады школьников ФГБОУ ВО «Калининградский государственный технический университет»

9. В следующем окне вам нужно ввести в поле «логин» номер паспорта (последние шесть цифр), ФИО **ОБЯЗАТЕЛЬНО РУССКИМИ БУКВАМИ**, иначе мы не сможем идентифицировать Ваши результаты! (рисунок 9).

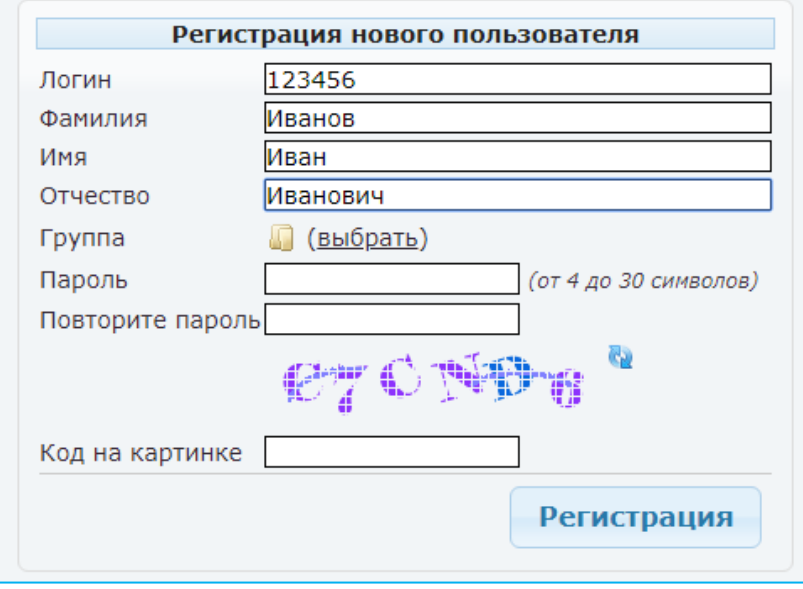

*Рисунок 9 – Регистрация на портале тестирования (шаг 2)*

10. Далее необходимо выбрать «Группу», для этого нажимаем на позицию «Выбрать» и выбираем группу «Отраслевая олимпиада школьников 2020». Далее – «ОК» (рисунок 10).

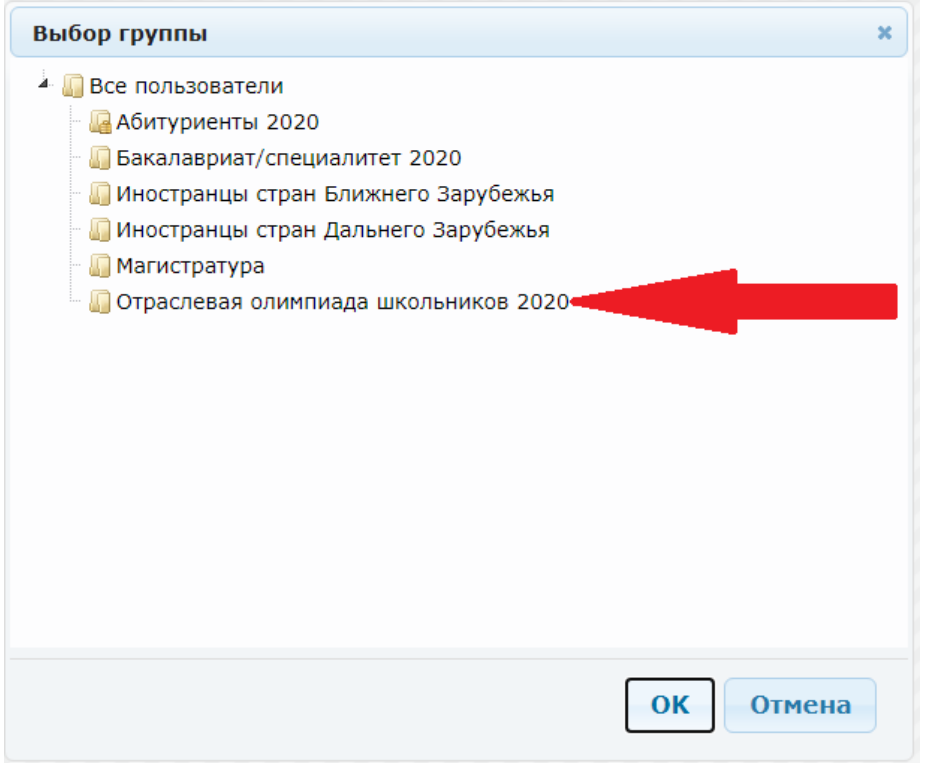

*Рисунок 10 – Регистрация на портале тестирования (шаг 3)*

11. Далее вводите **любой** пароль, повторяете его, вводите код с картинки и нажимаете кнопку «регистрация» (рисунок 11).

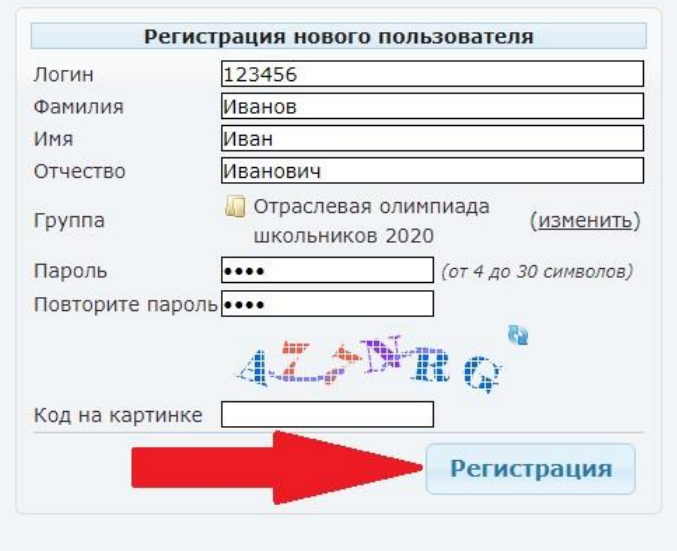

*Рисунок 11 – Регистрация на портале тестирования (шаг 4)*

12. После регистрации у Вас появится окно со списком предметов (рисунок 12).

| ndigo  |                   |            |         |          |  |                                     |           |  |              |                        | Русский<br>8 июня 2020, понедельник<br>585858 585858 585858 (585858) |  |  |
|--------|-------------------|------------|---------|----------|--|-------------------------------------|-----------|--|--------------|------------------------|----------------------------------------------------------------------|--|--|
|        | Доступные тесты   | Информация | Профиль | Выход    |  |                                     |           |  |              |                        |                                                                      |  |  |
| $N0$ - |                   |            |         | Название |  |                                     | Категория |  | Составитель  | $\left  \circ \right $ | Прохождений                                                          |  |  |
|        | Биология          |            |         |          |  | Бакалавриат/специалитет<br><b>.</b> |           |  |              |                        |                                                                      |  |  |
|        | География         |            |         |          |  | Бакалавриат/специалитет             |           |  |              |                        |                                                                      |  |  |
|        | Информатика и ИКТ |            |         |          |  | Бакалавриат/специалитет             |           |  | <b>.</b>     |                        |                                                                      |  |  |
| 4      | Математика        |            |         |          |  | Бакалавриат/специалитет<br><b>.</b> |           |  |              |                        |                                                                      |  |  |
|        | Обществознание    |            |         |          |  | Бакалавриат/специалитет             |           |  | <b>.</b>     |                        | $\Omega$                                                             |  |  |
| 6      | Русский язык      |            |         |          |  | Бакалавриат/специалитет             |           |  | <b>.</b>     |                        |                                                                      |  |  |
|        | Физика            |            |         |          |  | Бакалавриат/специалитет             |           |  | $\sim$       |                        | $\Omega$                                                             |  |  |
| 8      | Химия             |            |         |          |  | Бакалавриат/специалитет             |           |  | <b>COLOR</b> |                        | $\Omega$                                                             |  |  |
|        |                   |            |         |          |  |                                     |           |  |              |                        |                                                                      |  |  |

*Рисунок 12 – Список предметов*

13. Для того, чтобы начать тестирование нажмите кнопку «Запустить тестирование» справа от предмета, который Вы выбрали (рисунок 13).

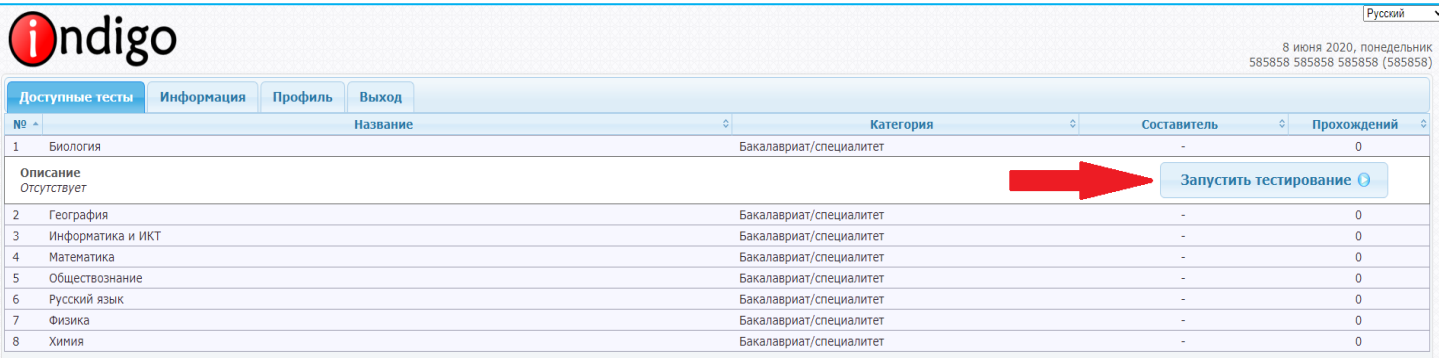

## *Рисунок 13 – Начать тестирование по предмету*

14. По завершению теста **ОБЯЗАТЕЛЬНО** нажмите кнопку «Закончить», в левом нижнем углу экрана (рисунок 14), чтобы Ваши результаты отобразились на сервере.

*Примечание:* Вы можете пропускать вопросы, в конце теста программа покажет их еще раз, для того чтобы завершить тест необходимо ответить на ВСЕ вопросы.

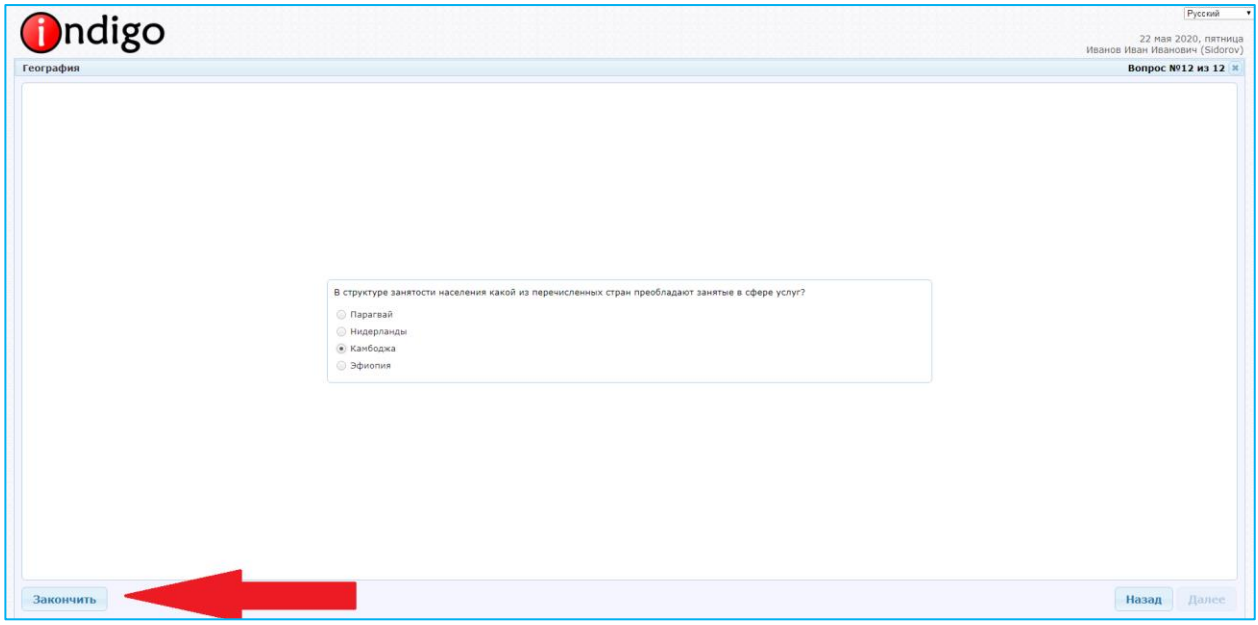

*Рисунок 14 – Завершение тестирования по предмету*

15. **ВАЖНО!** После завершения тестирования **выйдите из своей учетной записи** (рисунок 15).

|                | Русский<br>ndigo<br>8 июня 2020, понедельник<br>585858 585858 585858 (585858) |            |         |          |  |  |                         |  |             |  |             |
|----------------|-------------------------------------------------------------------------------|------------|---------|----------|--|--|-------------------------|--|-------------|--|-------------|
|                | Доступные тесты                                                               | Информация | Профиль | Выход    |  |  |                         |  |             |  |             |
| $N^{0}$ $\sim$ |                                                                               |            |         | Название |  |  | Категория               |  | Составитель |  | Прохождений |
|                | Биология                                                                      |            |         |          |  |  | Бакалавриат/специалитет |  |             |  | $\Omega$    |
|                | География                                                                     |            |         |          |  |  | Бакалавриат/специалитет |  | $\sim$      |  | $\Omega$    |
|                | Информатика и ИКТ                                                             |            |         |          |  |  | Бакалавриат/специалитет |  | $\sim$      |  | $\Omega$    |
|                | Математика                                                                    |            |         |          |  |  | Бакалавриат/специалитет |  | $\sim$      |  | $\Omega$    |
|                | Обществознание                                                                |            |         |          |  |  | Бакалавриат/специалитет |  |             |  |             |
| 6              | Русский язык                                                                  |            |         |          |  |  | Бакалавриат/специалитет |  |             |  | $\Omega$    |
|                | Физика                                                                        |            |         |          |  |  | Бакалавриат/специалитет |  | $\sim$      |  | $\Omega$    |
| 8              | Химия                                                                         |            |         |          |  |  | Бакалавриат/специалитет |  | $\sim$      |  | $\Omega$    |

*Рисунок 15 – Выход из учетной записи*

16. Во время прохождения олимпиады использование мобильного телефона **запрещено**.

17. Для прохождения олимпиады Вам потребуется паспорт, ручка, бумага для записей (черновик).

18. Для прохождения олимпиады дается **только одна** попытка.